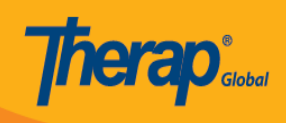

# **Create Behavior/Antecedent/Intervention Category and Add Behavior/Antecedent/Intervention(s)**

Users with the **Behavior** *administrative role* will be able to create and edit the Behavior/Antecedent/Intervention Categories.

Users need to follow two steps to add the **Behavior/Antecedent/Intervention(s)** in the Behavior Plan.

**[Step 1: Create Behavior/Antecedent/Intervention\(s\) Category](#page--1-0)**

**[Step 2: Add Behavior/Antecedent/Intervention\(s\) under the Categories](#page--1-0)**

**Step 1: Create Behavior/Antecedent/Intervention Category**

1. Click on the **Add/ Edit** option beside **Behavior/Antecedent/Intervention Categories** under the **Care** section from the **Admin** tab.

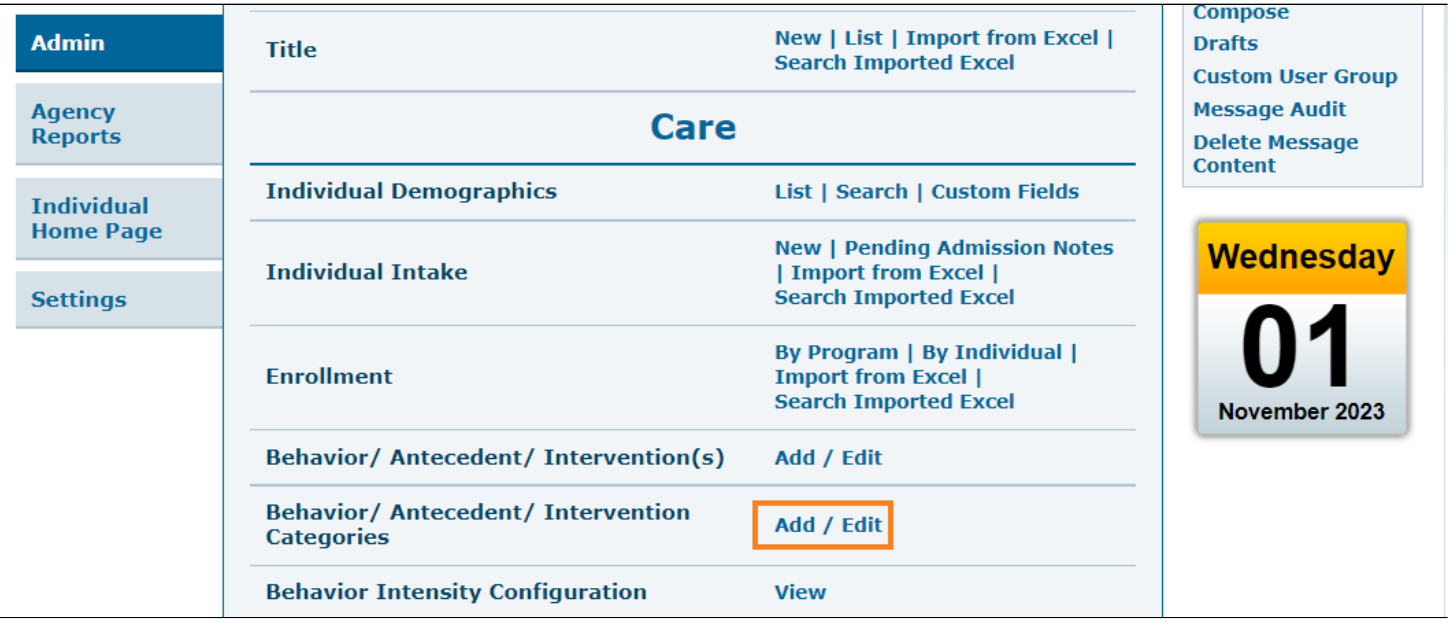

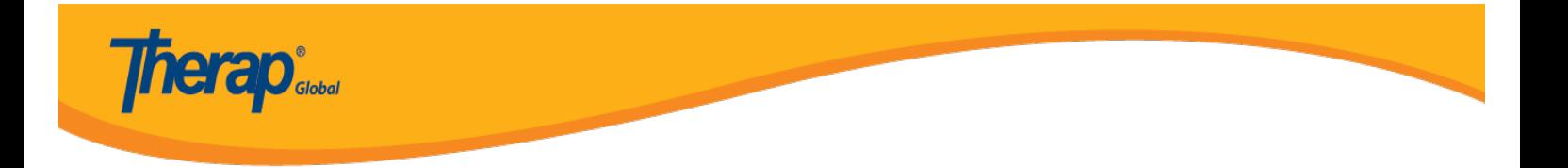

2. On the **Behavior/Antecedent/Intervention Categories** page, users need to write the **Name** and select the **Type of the Behavior/Antecedent/Intervention(s)** from the dropdown options.

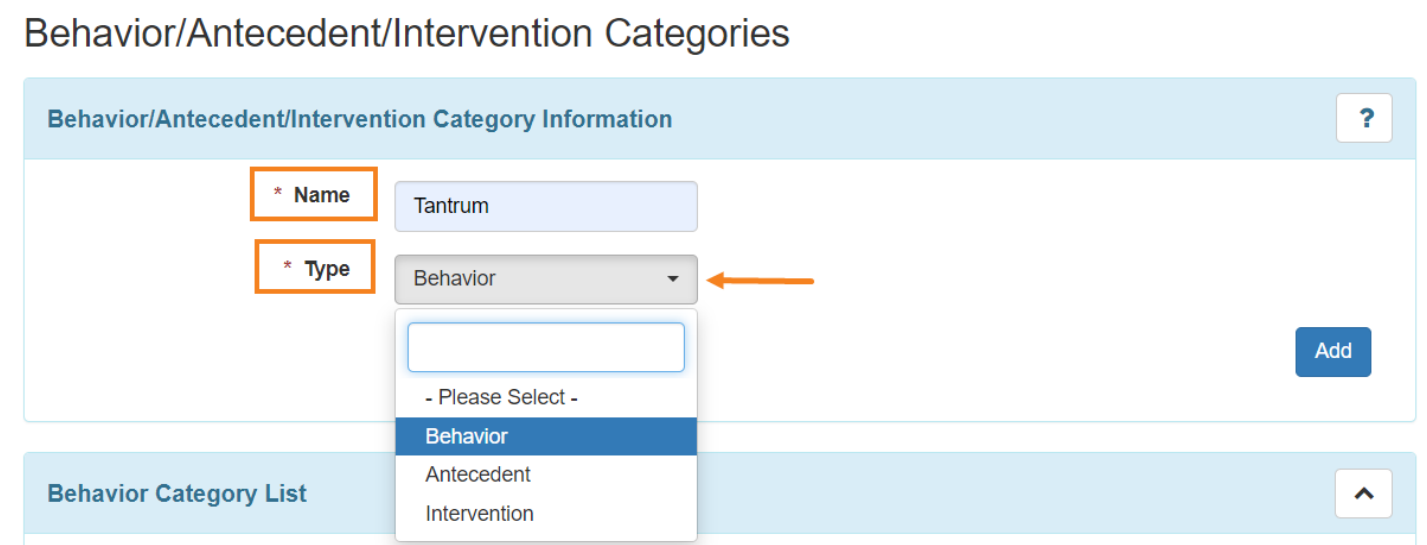

Click on the **Add** button to add a Behavior Category after entering the name of the category.

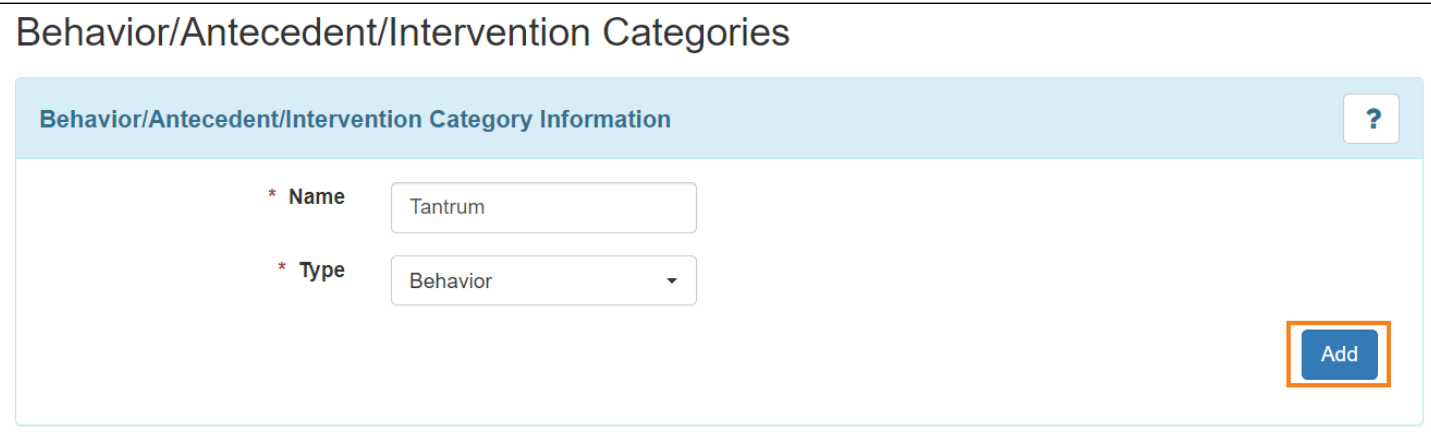

After clicking on the Add button the behavior category will be added to the **Behavior Category List.** Similarly, users can create other behavior categories based on their needs.

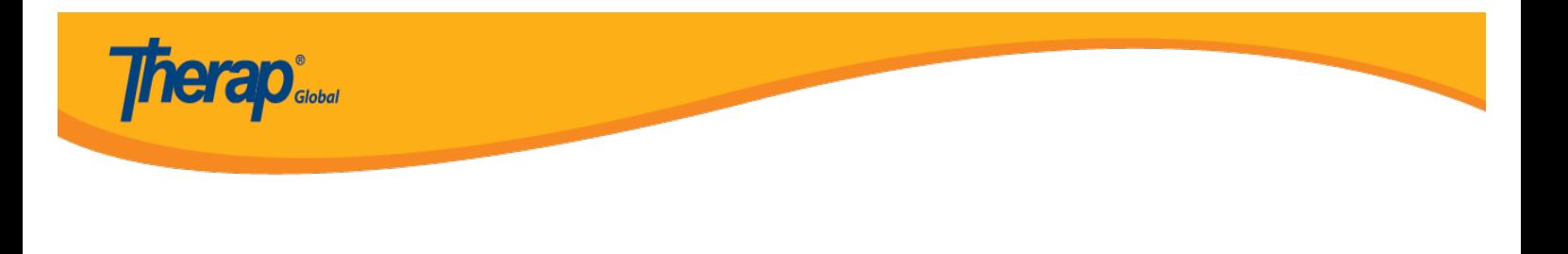

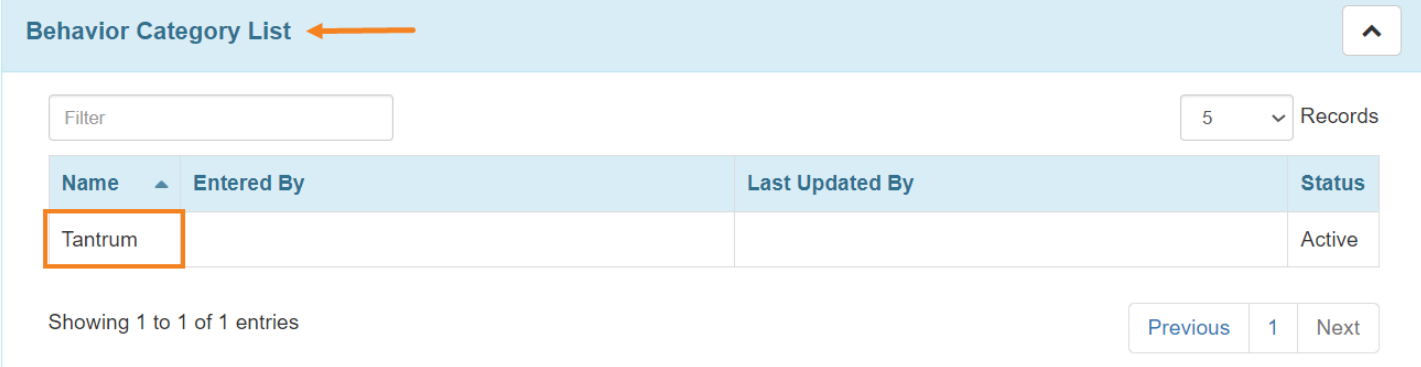

Users need to follow the above steps to add the **Antecedent** and **Intervention(s)** categories in the **Antecedent Category List** and **Intervention Category List**.

### **Antecedent Category List**

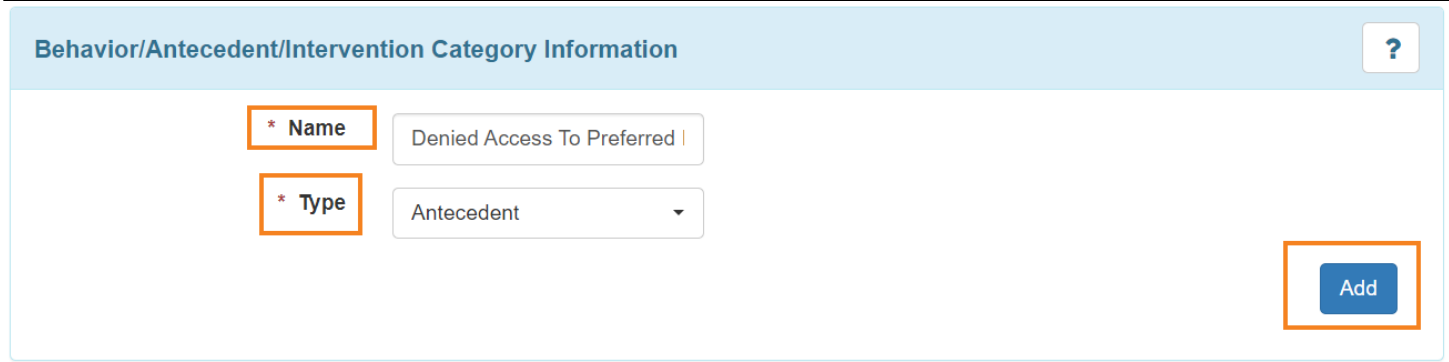

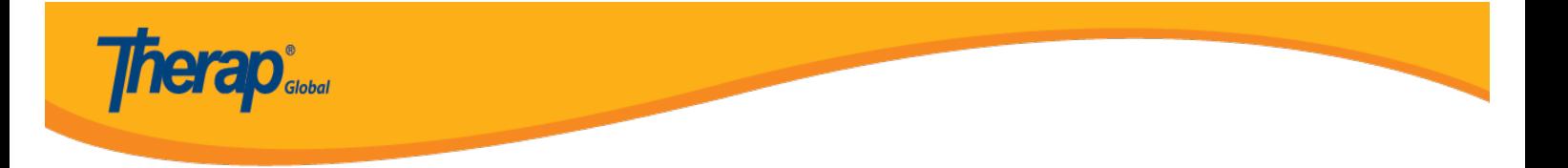

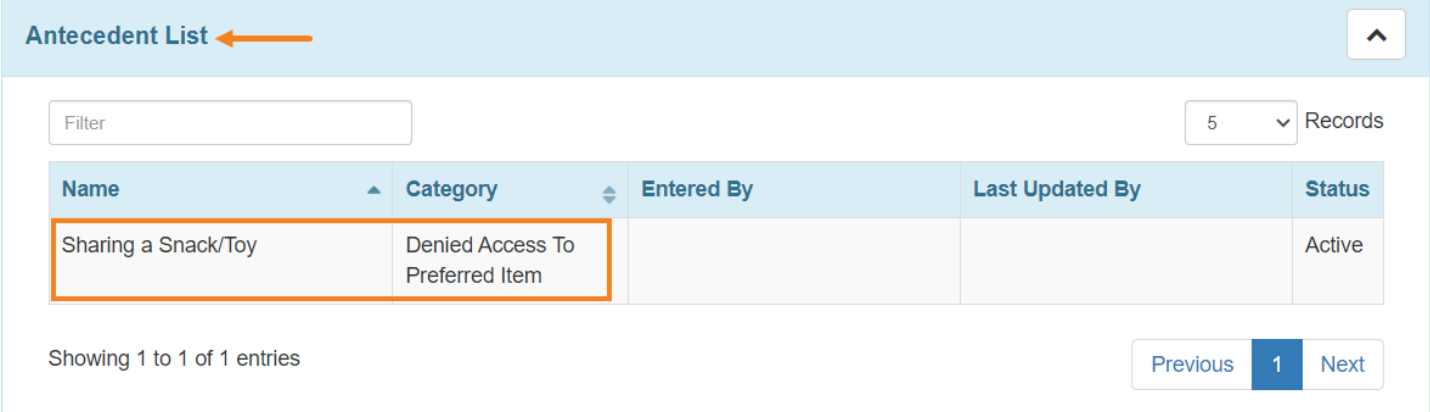

### **Intervention Category List**

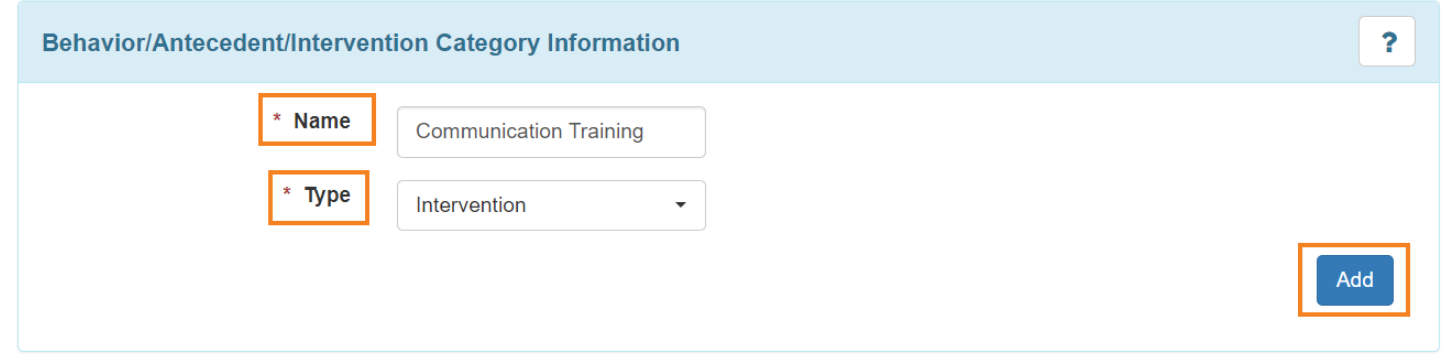

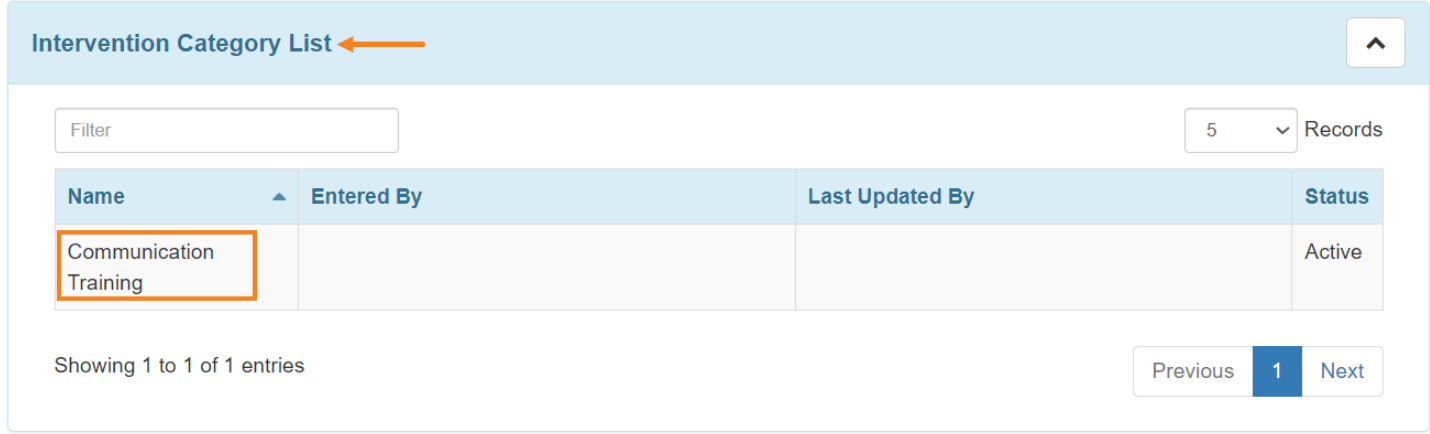

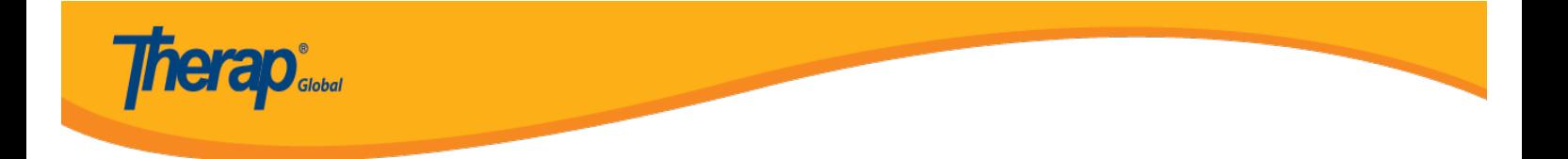

3. Click on the **Save** button to save the list of **Behavior/Antecedent/Intervention Categories.**

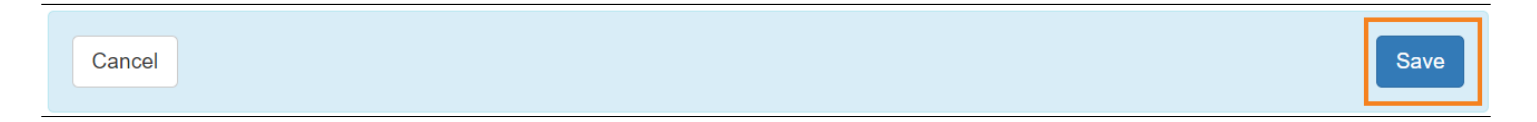

Users will get a **Successfully saved Behavior/Antecedent/Intervention Categories** notification after saving the form.

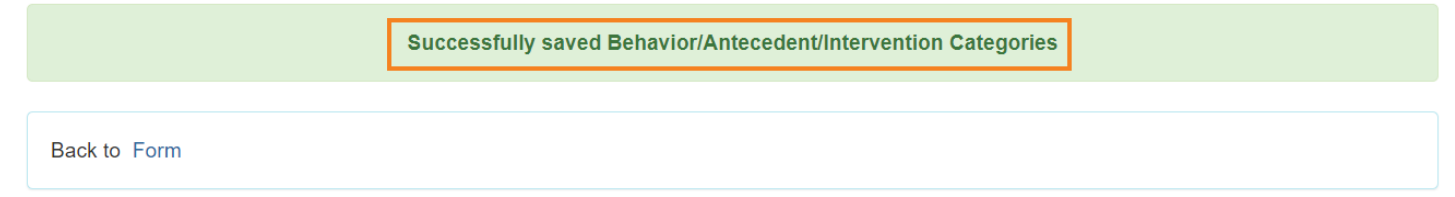

Click on back to **Form** to see the entered list.

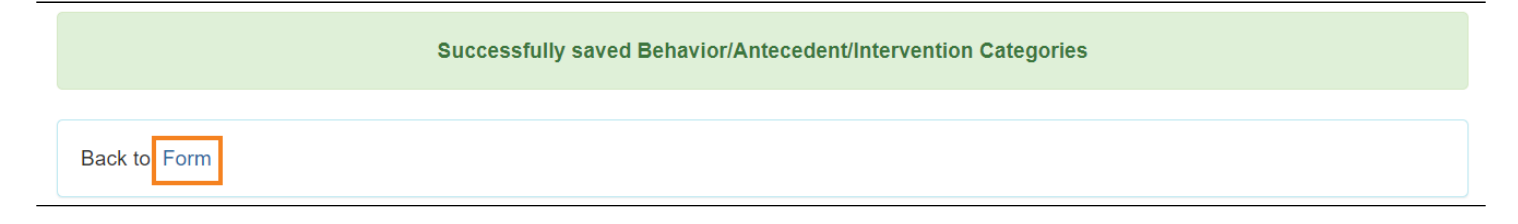

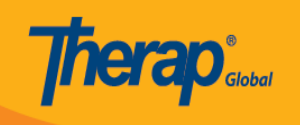

### Behavior/Antecedent/Intervention Categories

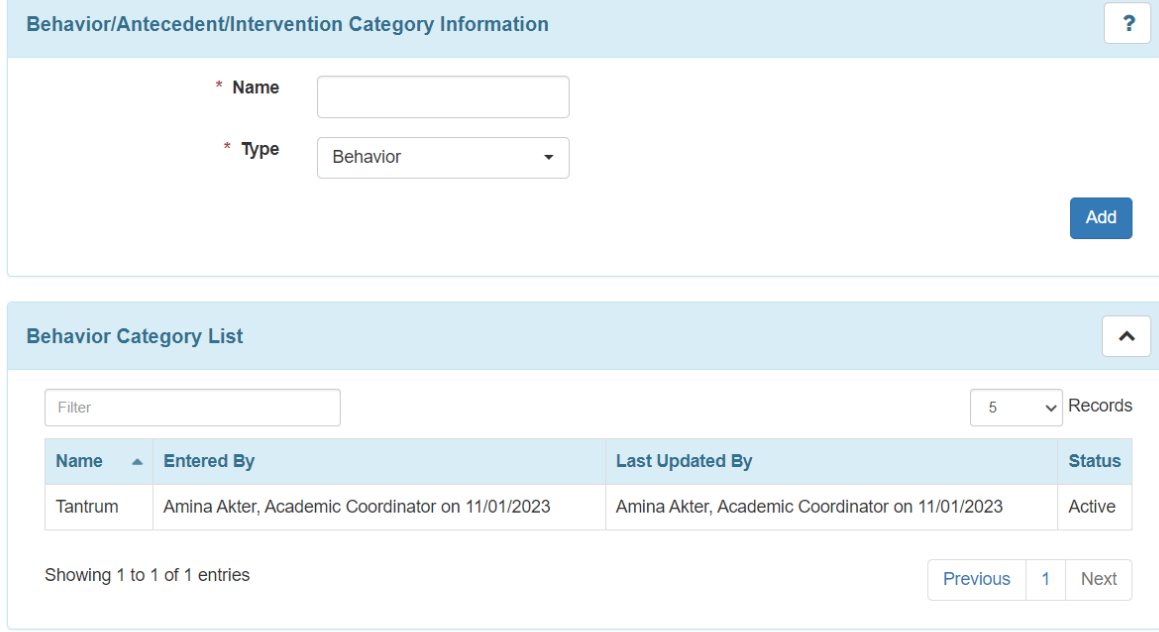

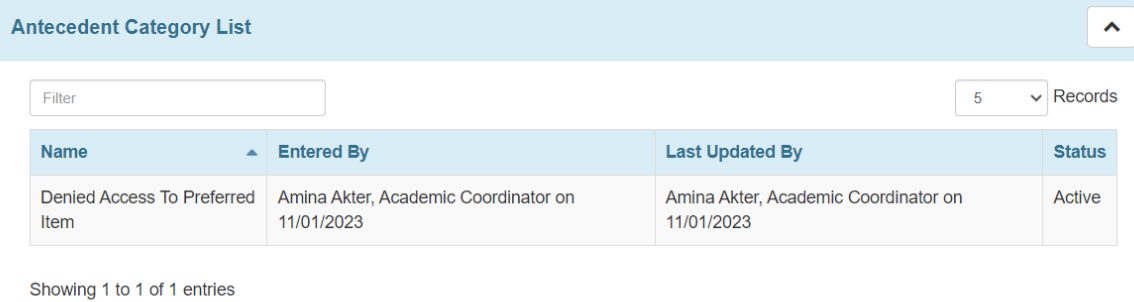

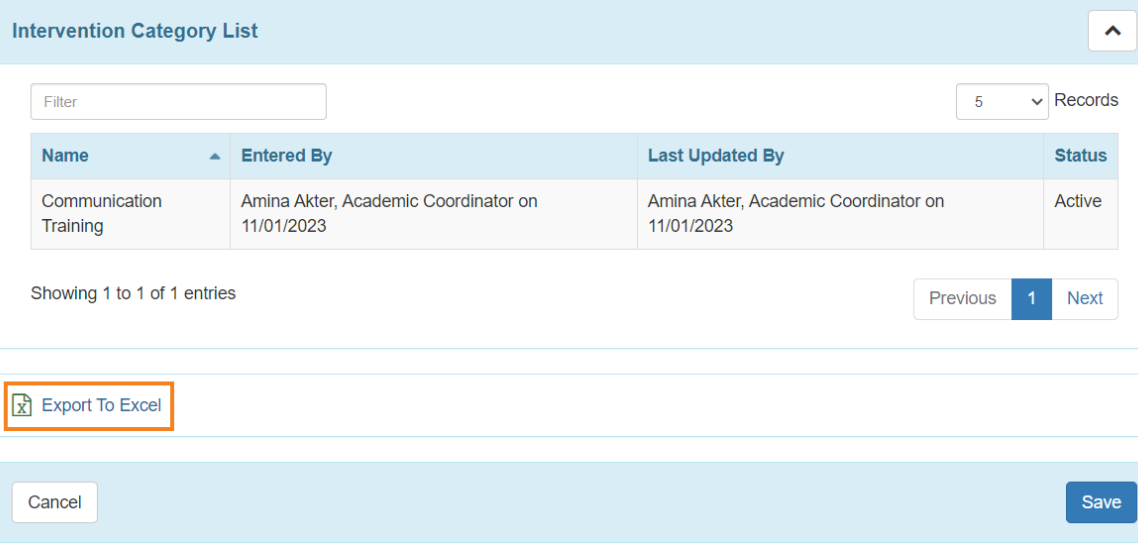

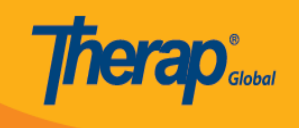

Users can click on **Export To Excel** to extract the excel file of the **Behavior/Antecedent/Intervention Categories.**

#### **Step 2: Add Behavior/Antecedent/Intervention(s) under the Categories**

Users with the **Behavior** *administrative role* will be able to to create and edit the Behavior/Antecedent/Intervention(s).

1. Click on the **Add/ Edit** option beside **Behavior/Antecedent/Intervention(s)** under the **Care** section from the **Admin** tab.

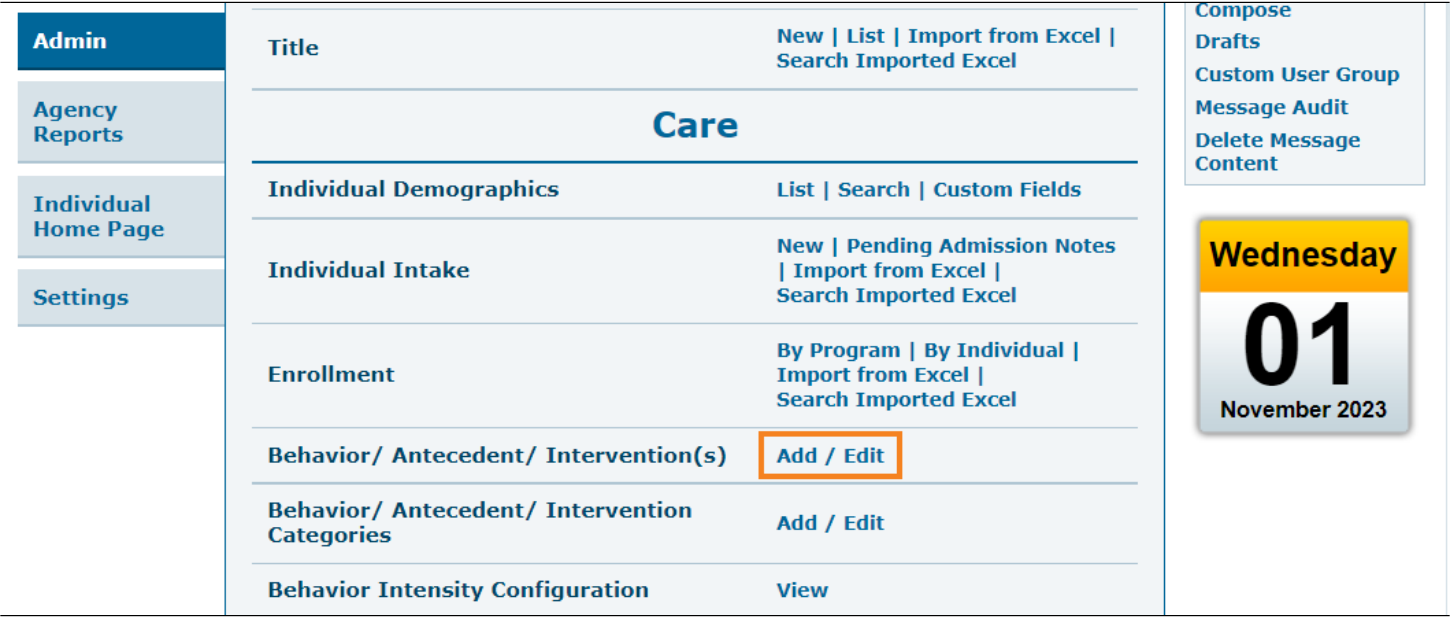

2. On the **Behavior/Antecedent/Intervention(s)** page, users need to enter the **Name**, **Type** and **Category** of the particular **Behavior** type.

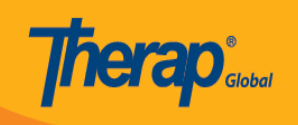

## Behavior/Antecedent/Intervention(s)

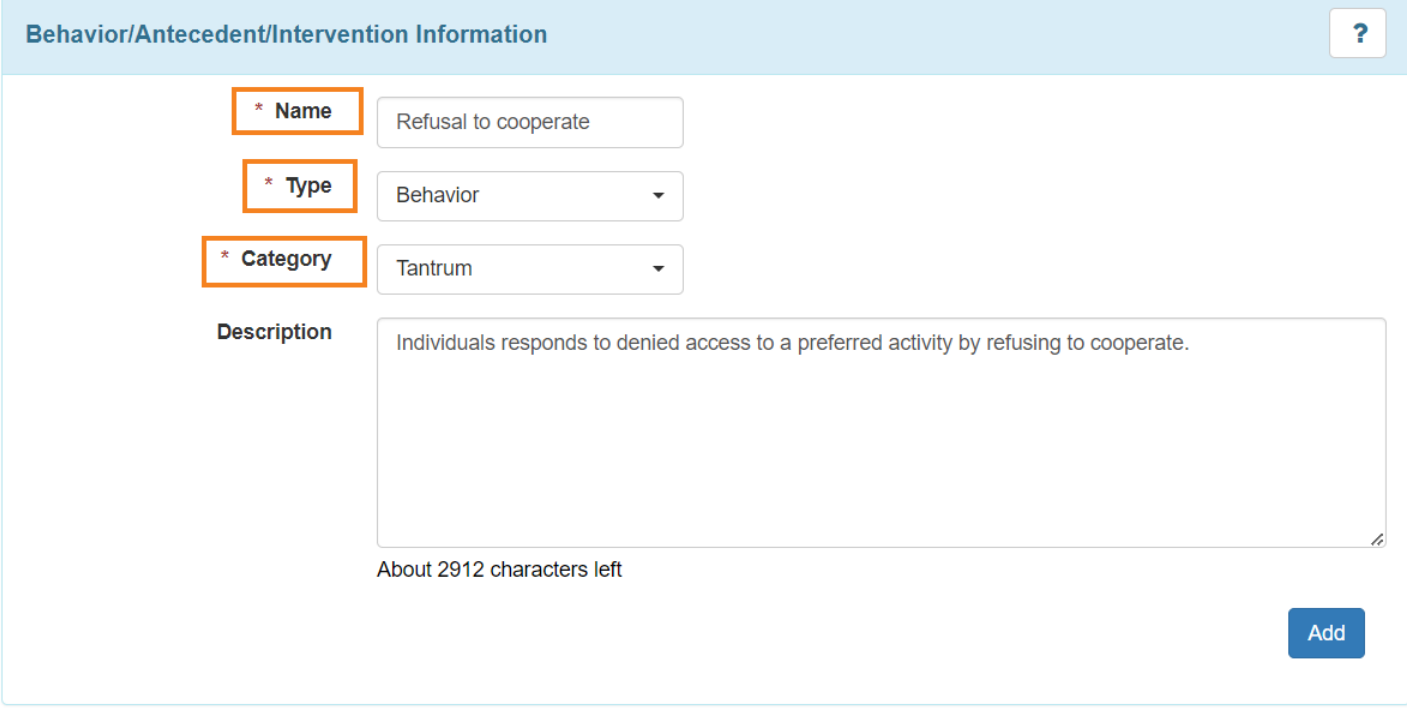

Users can write a **Description** of the Behavior. After filling up the information click on the **Add** button.

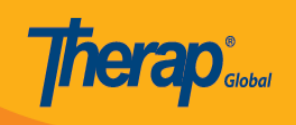

# Behavior/Antecedent/Intervention(s)

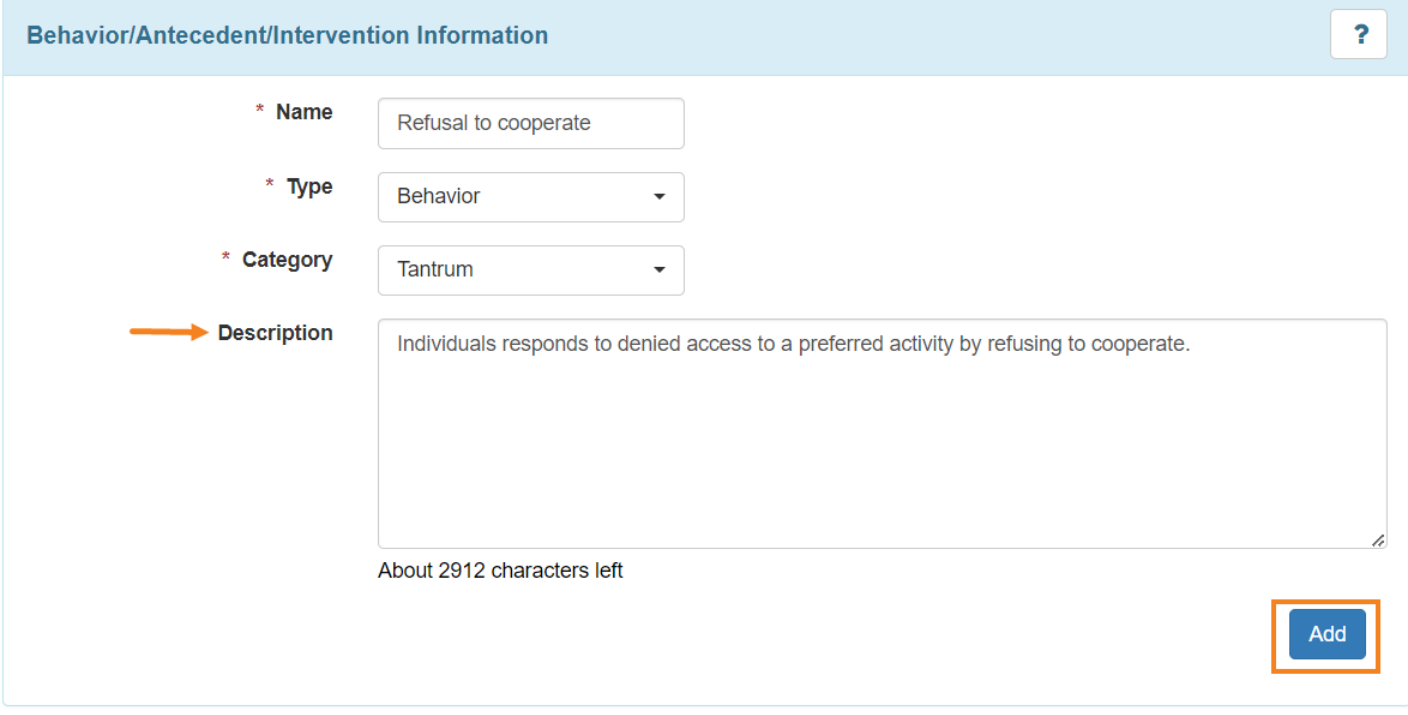

After clicking on the **Add** button users will be able to see the information in the **Behavior List.**

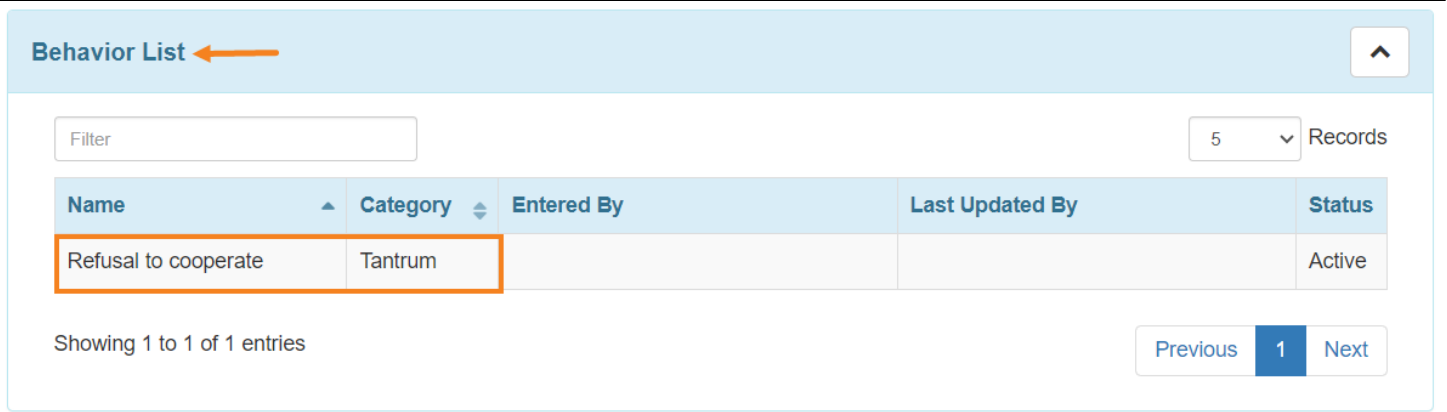

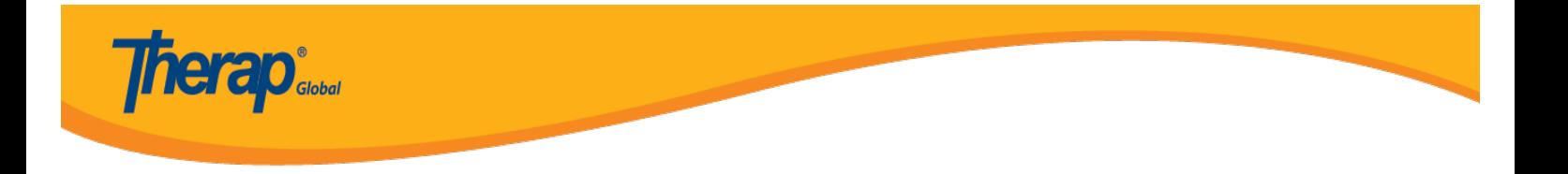

3. Users need to follow the above step to add the **Antecedent** and **Intervention(s)** in the **Antecedent List** and **Intervention(s) List**.

#### **Antecedent List**

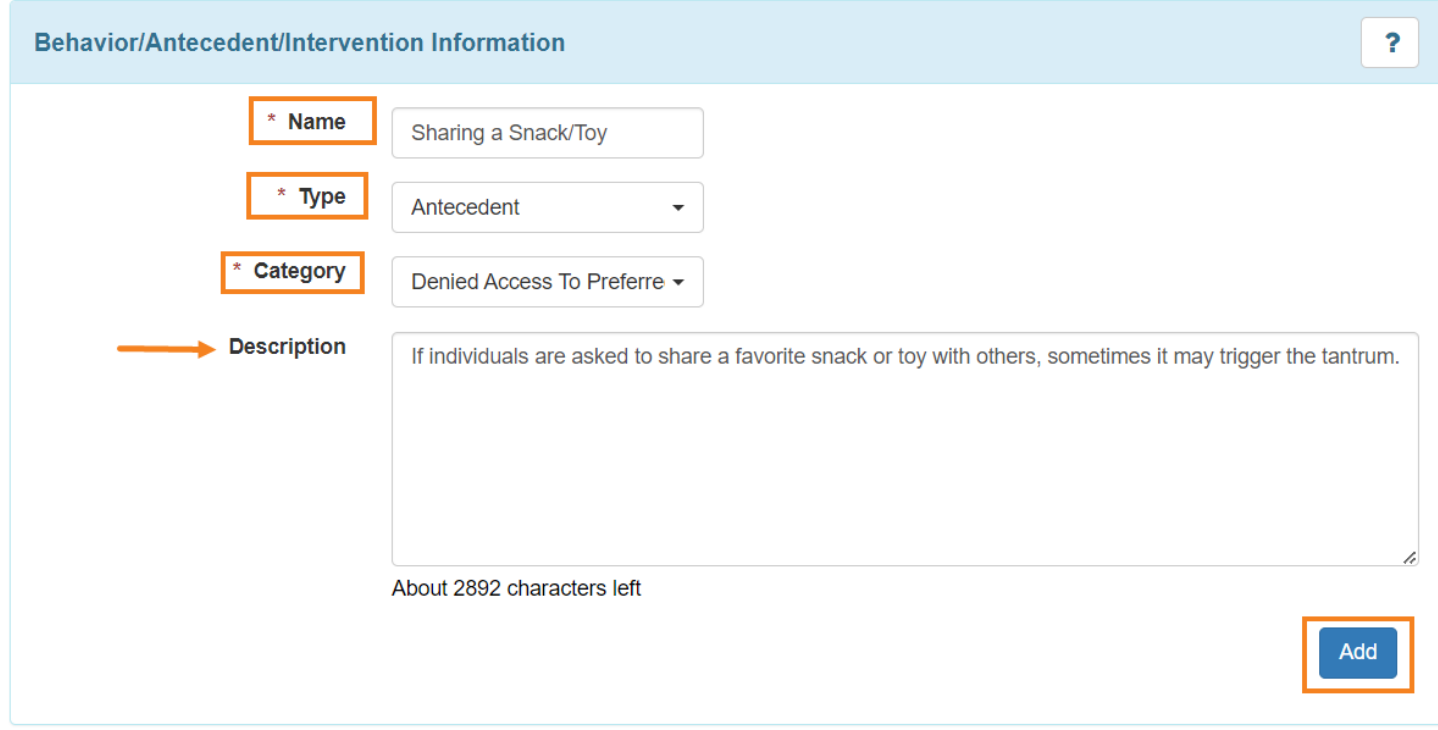

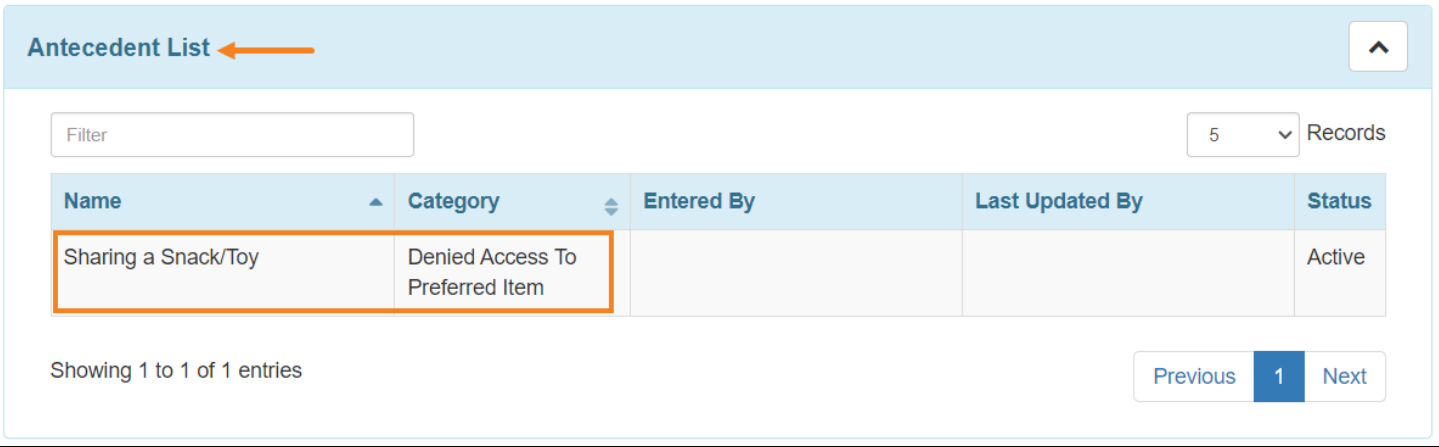

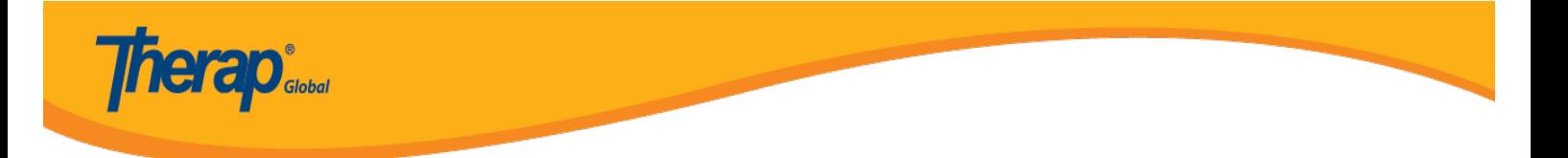

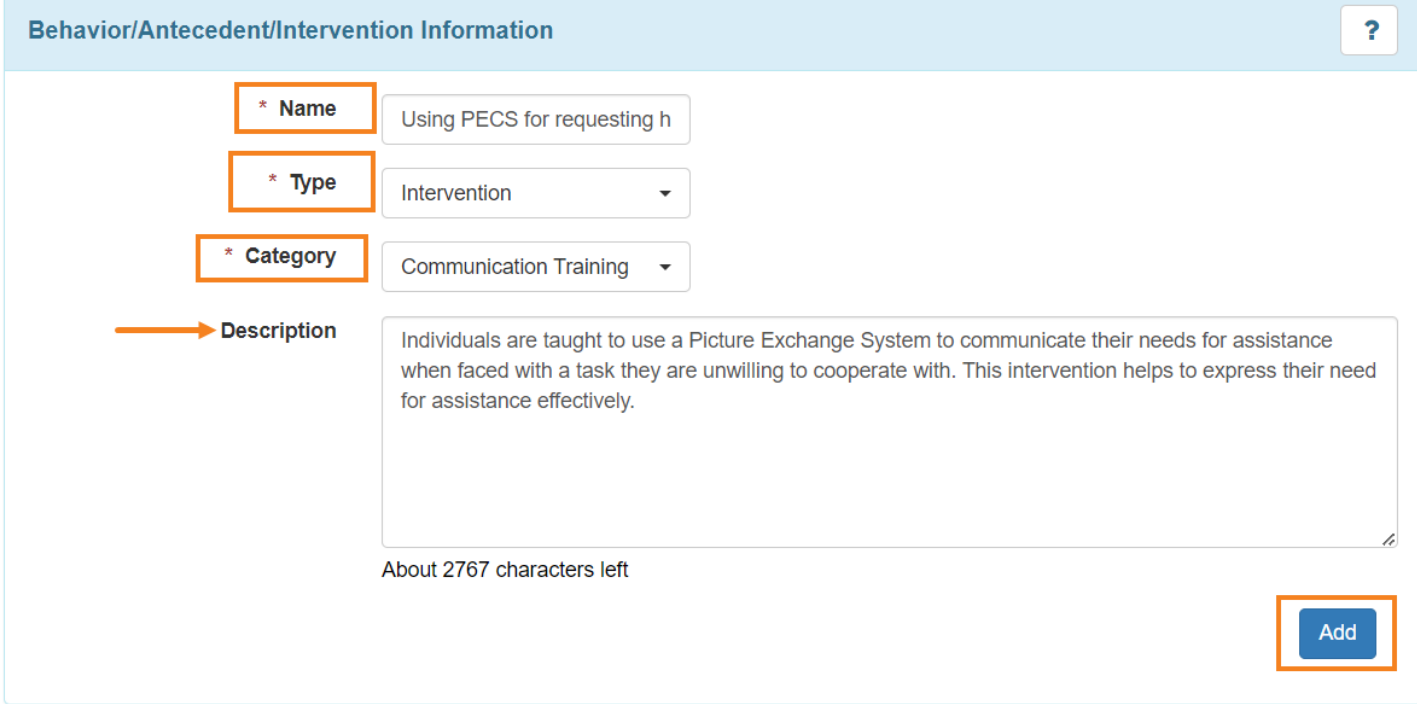

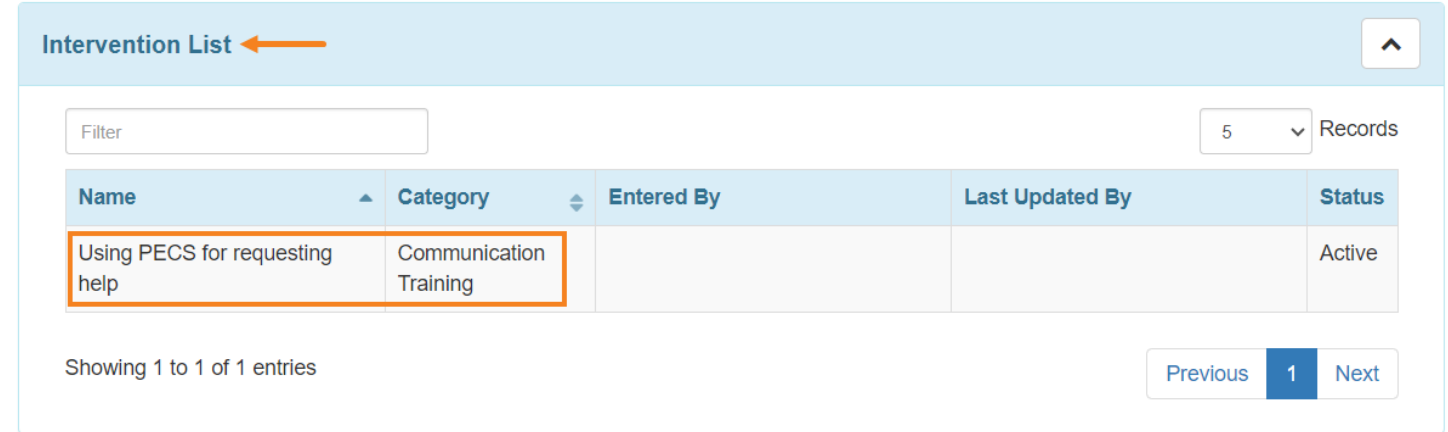

4. Click on the **Save** button to save the list of behaviors, antecedents and intervention(s).

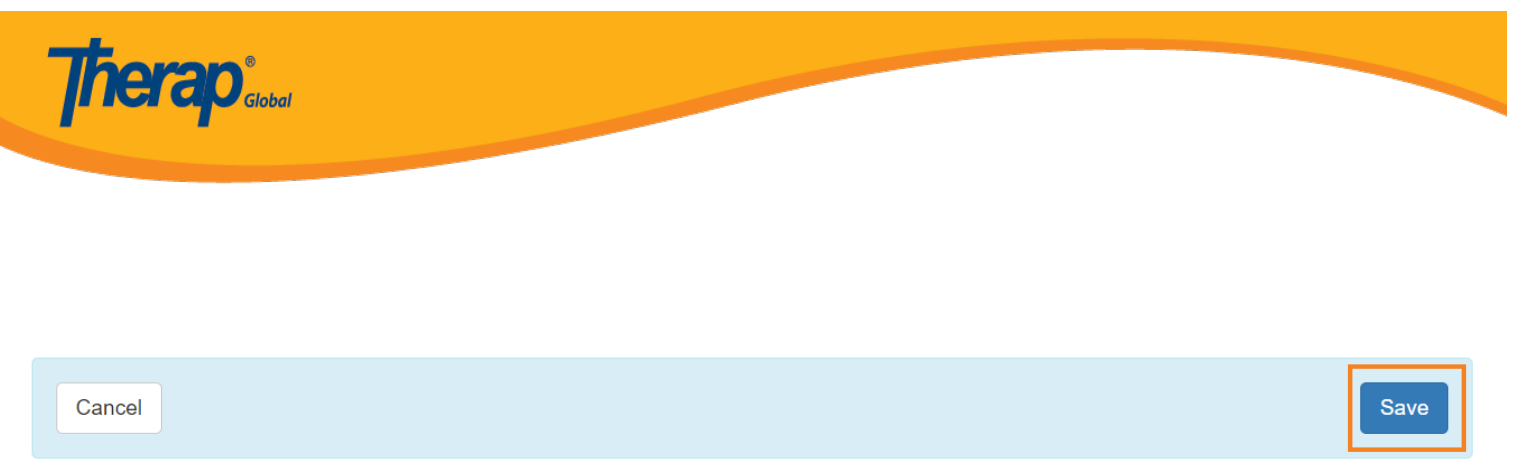

Users will get a **Successfully saved Behavior/Antecedent/Intervention(s )**notification after saving the form.

Successfully saved Behavior/Antecedent/Intervention(s)

Click on back to **Form** to see the entered list.

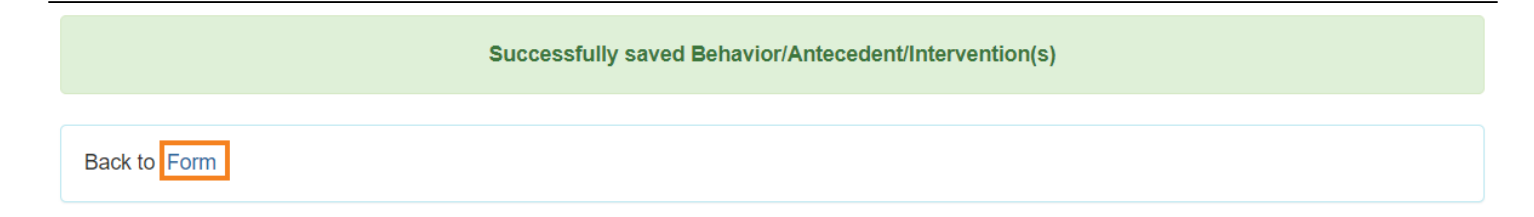

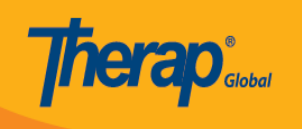

#### Behavior/Antecedent/Intervention(s)

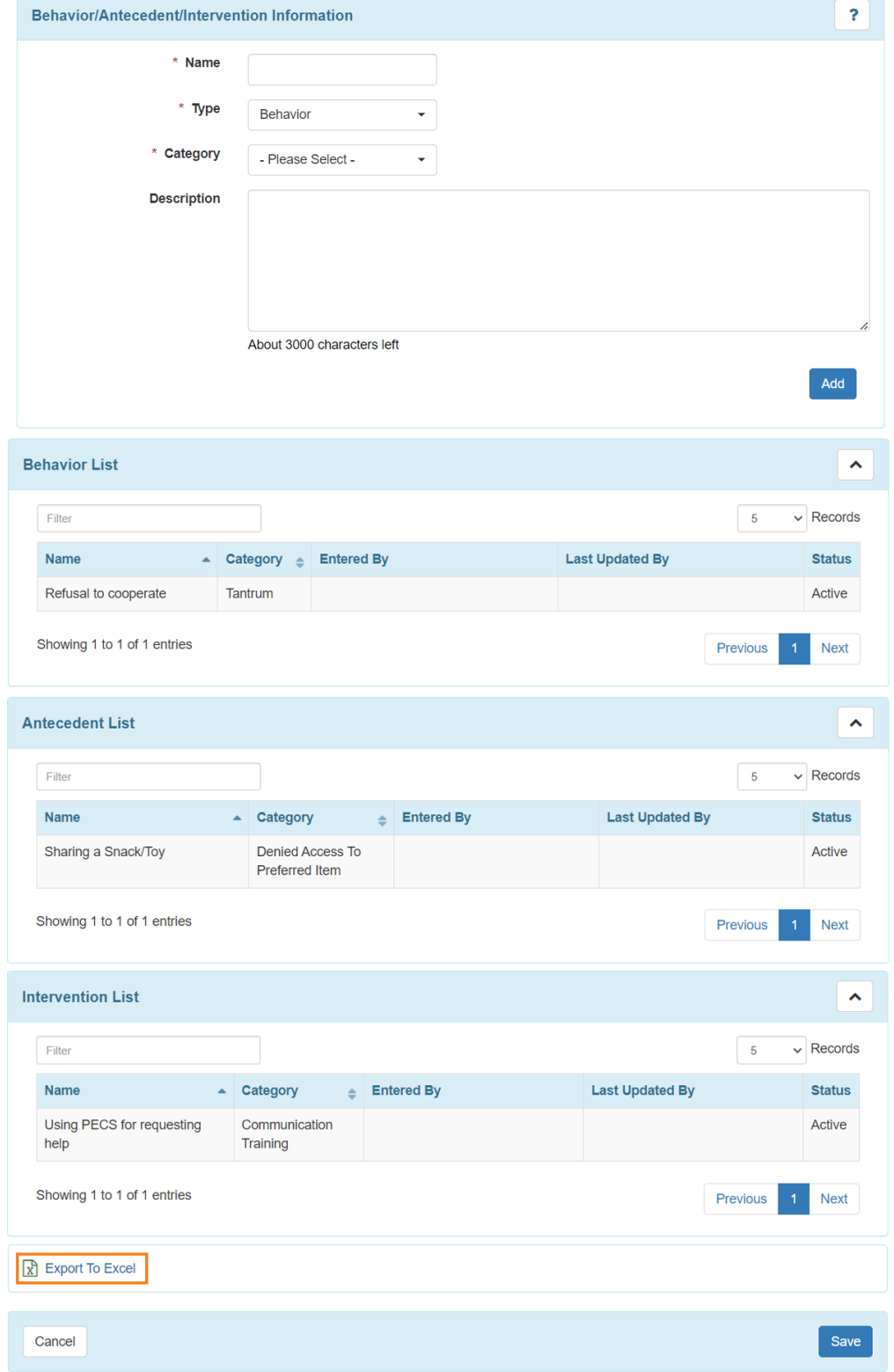

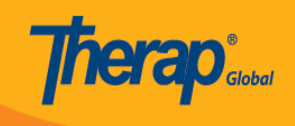

Users can click on **Export To Excel** for the excel file of the **Behavior/Antecedent/Intervention(s).**